## 2025年日本国際博覧会 (大阪·関西万博)

# **前売入場券購入申込 操作マニュアル**

**2024年4月5日付**

## **目次**

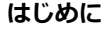

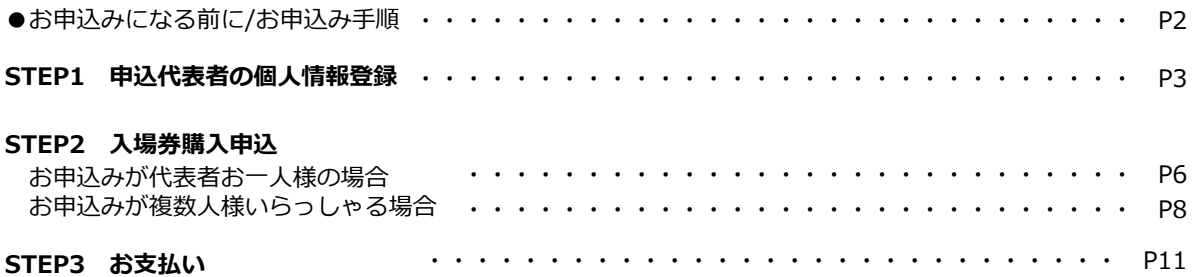

## **お申込みになる前に**

画面左側メニューの「個人情報の取扱について」「特定商取引法に基づく記載」「はじ めての方へ」を必ずご一読ください。

※スマートフォン版の場合は、ページ下部「その他お知らせ」の「個人情報の取扱につ いて」をタップしてご一読ください。

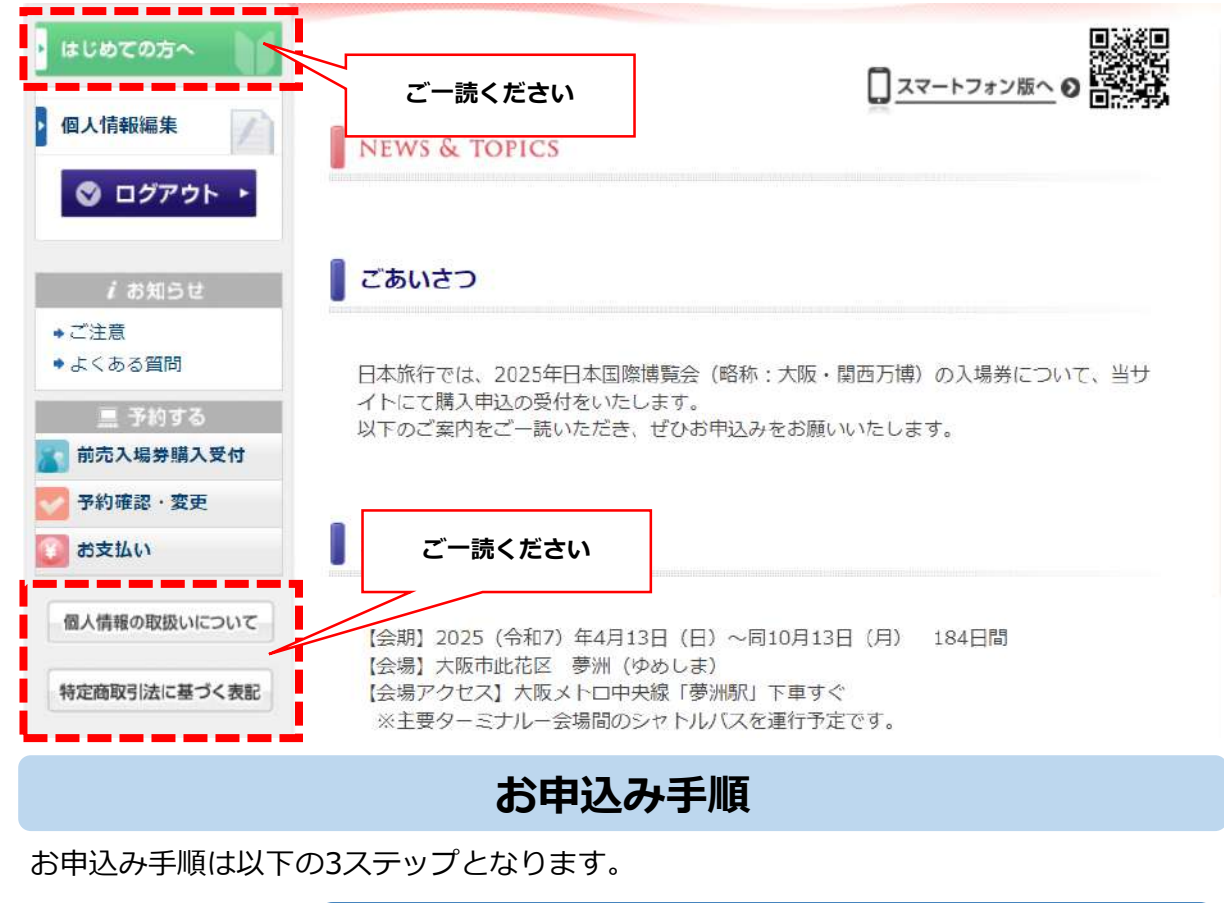

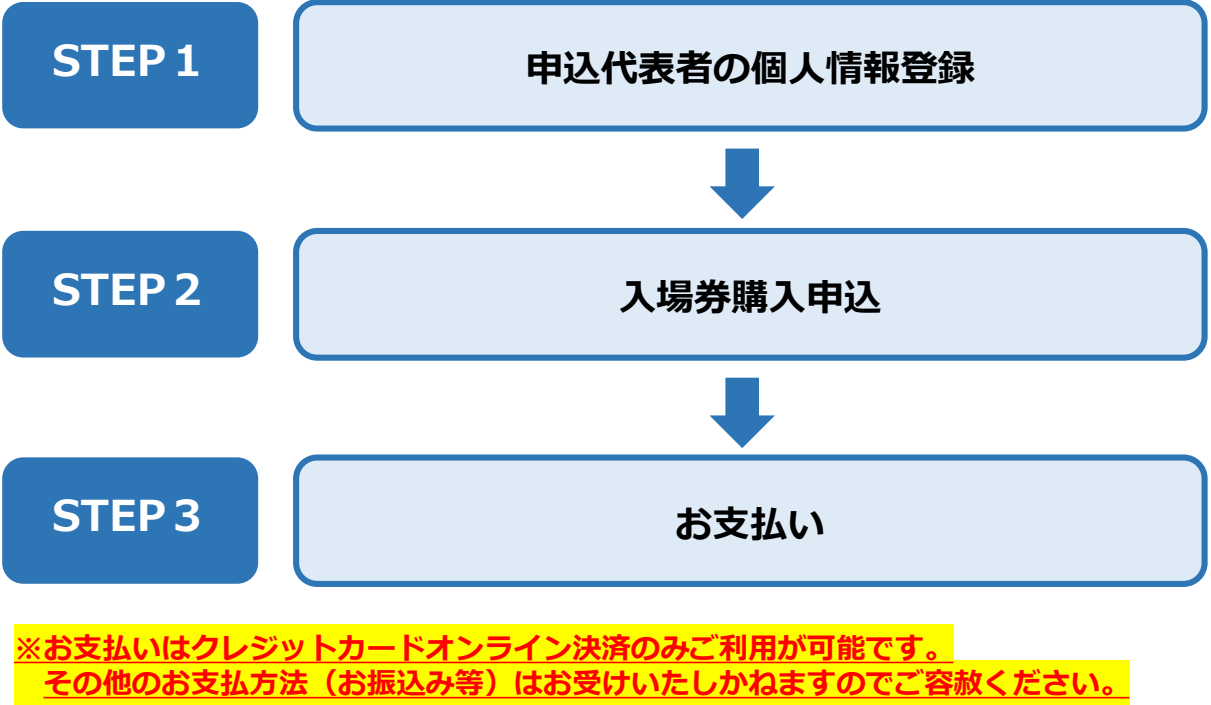

**(1)「ログイン」バナーから「新規利用登録」をクリックしてください。** ※スマートフォン版の場合は、ページ下部「操作メニュー」の「前売入場券購入受 付」から「新規利用登録」をタップしてください。 2025年日本国際博覧会(大阪・関西万博)入場券販売受付<mark>サ</mark> 日本旅行 はじめての方へ **①クリック** □スマートフォン版へ ログイン **NEWS & TOPICS** i お知らせ ◆ご注意 ごあいさつ ●よくある質問 はじめての方へ 代表者個人情報 ログイン ◎ ログイン ■登録済みの方 初めての方 1 お知らせ ●ご注意 E-mailアドレスとパスワードを入れてくださ ●よくある質問  $\mathcal{U}$ **②クリック** F-mailアドレス· ■ 予約する 新規利用登録 前売入場券購入受付 パスワード 予約確認·変更 ログイン お支払い **(2)個人情報の取扱に関するご案内ページが表示されます。 ご一読の上「承認する」をクリックしてください。** はじめての方へ 代表者個人情報 新規登録 ◎ ログイン いて事故時の費用等を担保する保険の手続きのため、⑥当社及び当社と提携する企業 の商品やサービス、キャンペーン情報の提供、旅行に関する情報提供のため、の旅行参 加後のご意見やご感想のお願いのため、8アンケートのお願いのため、9特典サービス 提供のため、10統計資料作成のために利用させていただきます。 /お知らせ (2)当社は取得した購買履歴やWEBでの閲覧履歴等の情報を分析して、当社及び当社と提 ◆ご注意 携する企業の商品やサービス、キャンペーン情報のご案内及び広告の表示のために利 個人情報の取扱いについて 個人情報の委託について 当社は、お客様からお預かりした個人情報を取扱う業務の全部又は一部を、第三者に外部委託 秘密保持等の個人情報保護に関す することがあります。委託業者は一定の基準により選定 特定商取引法に基づく表記 る契約を締結した上で、定期的にお客様の個人情報が るかの確認を行う **クリック**

**3**

承認する

承認しない

#### **(3)個人情報の登録画面が表示されます。 必要事項を入力し「確認画面へ」をクリックしてください。**

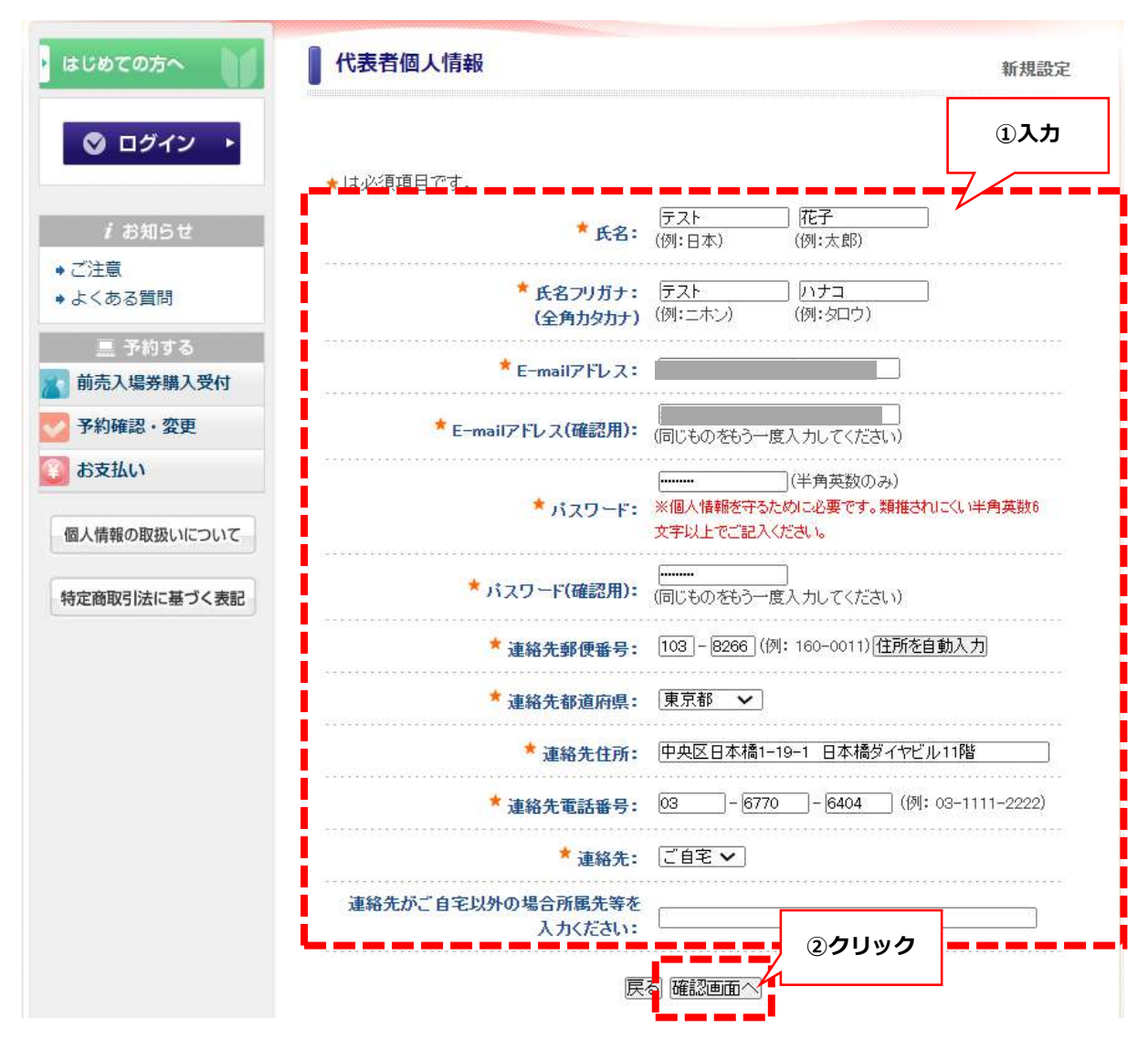

#### **(4)確認画面に進みますので「設定」をクリックしてください。**

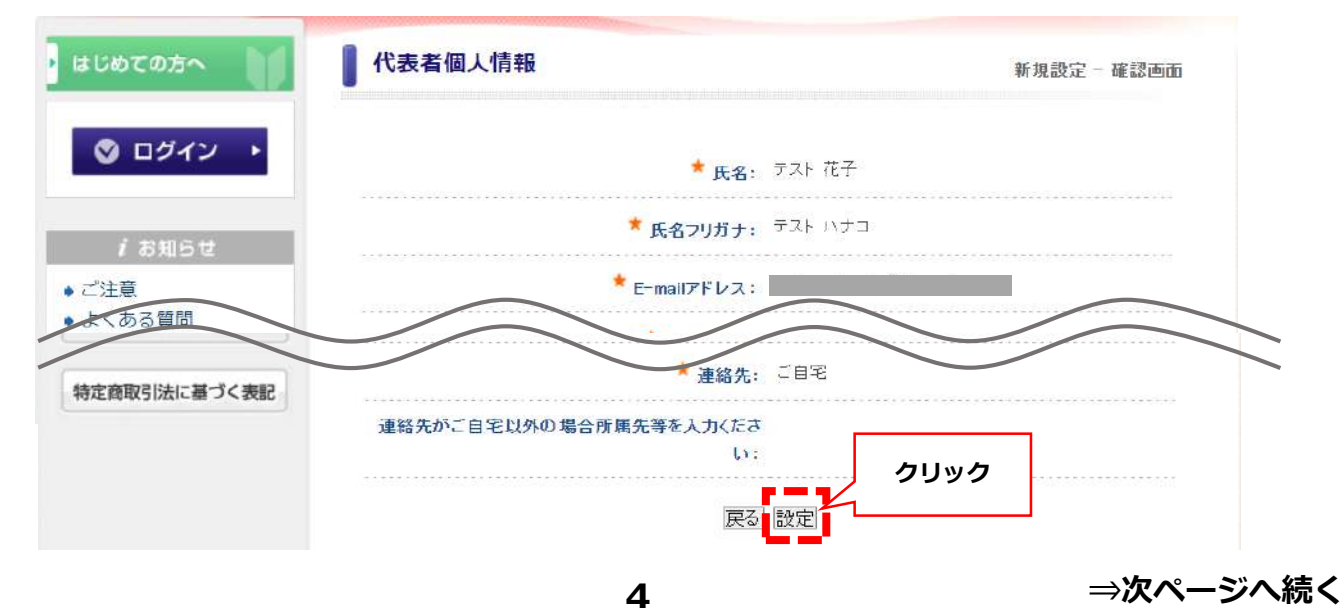

## **STEP1 申込代表者の個人情報登録**

#### **(5)代表者登録受付完了メールがご登録のメールアドレスに配信され個人情報登録は 完了です。**

#### **<ご注意>**

#### **この時点では購入申込は完了していません。 表示ページの「参加登録」をクリックし、購入申込の手続きに進んでください。**

#### 2025年日本国際博覧会入場券販売受付代表者登録(受付)

ntatkt expo2025@nta.co.jp

To 白分 +

このメールは (https://va.apollon.nta.co.jp/expotktn/) から お申込み頂いた方へ、日本旅行大阪関西万博入場券デスクより自動的に送信されています。 このメールに心当たりのない場合やご不明な点がある場合は、ntatkt expo2025@nta.co.jp までご連絡ください。 

テスト花子様

お申込代表者個人情報の設定を承りました。

下記のE-mailアドレスでログインされることにより、各予約·申込 メニューがご利用いただけます。 なお、パスワードをお忘れの場合は、パスワード入力画面に設けており ます「パスワードを忘れた方はこちら」ボタンをご利用ください。 電子メールにてパスワード再設定用の認証キーを通知いたします。 ※電子メールによるバスワードの再設定を希望されない場合は、お手数で すが下記までお問い合わせください。

パスワード: 任意で設定したパスワード お問い合わせ番号: コンコンコンコンコンコン

個人情報の登録内容の確認や変更は、下記URLよりログインし「個人情報編集」ベージにて行うことができます。 https://va.apollon.nta.co.jp/expotktn/daihyosha?MODE=login

======== Dとパスワードについて============ システム上でお取り扱い致します情報はすべてE-mailアドレスと バスワードで管理されております。 本システムをより使利なものとして活用いただくために、また情報漏洩 等の自己防衛のためにもE-mailアドレスとバスワードは個人で厳重 に管理いただきますようお願い申し上げます。

(株)日本旅行 2025大阪・関西万博入場券デスク 〒103-8266 東京都中央区日本橋1-19-1 日本橋ダイヤビル11階 TEL: 03-6770-6404 Email: ntatkt expo2025@nta.co.jp 営業時間: 平日10:00~17:00 (土日祝·年末年始休) URL : https://va.apollon.nta.co.jp/expotktn/ 

## **お申込みが代表者お一人様の場合**

**(1)「申込代表者」でご自身の名前をプルダウンにて選択してください。**

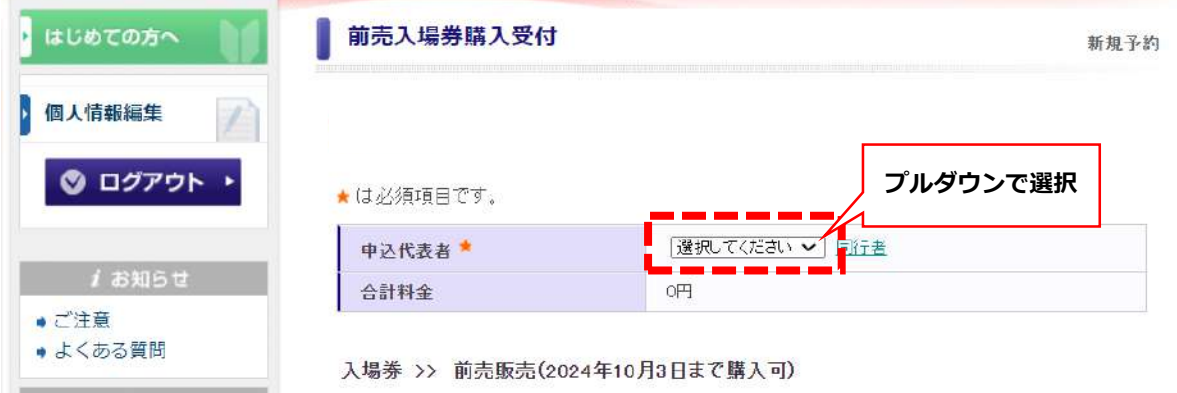

**(2)記載事項をご確認の上、ご希望の入場券を選択して「確認画面へ」をクリックして ください。**

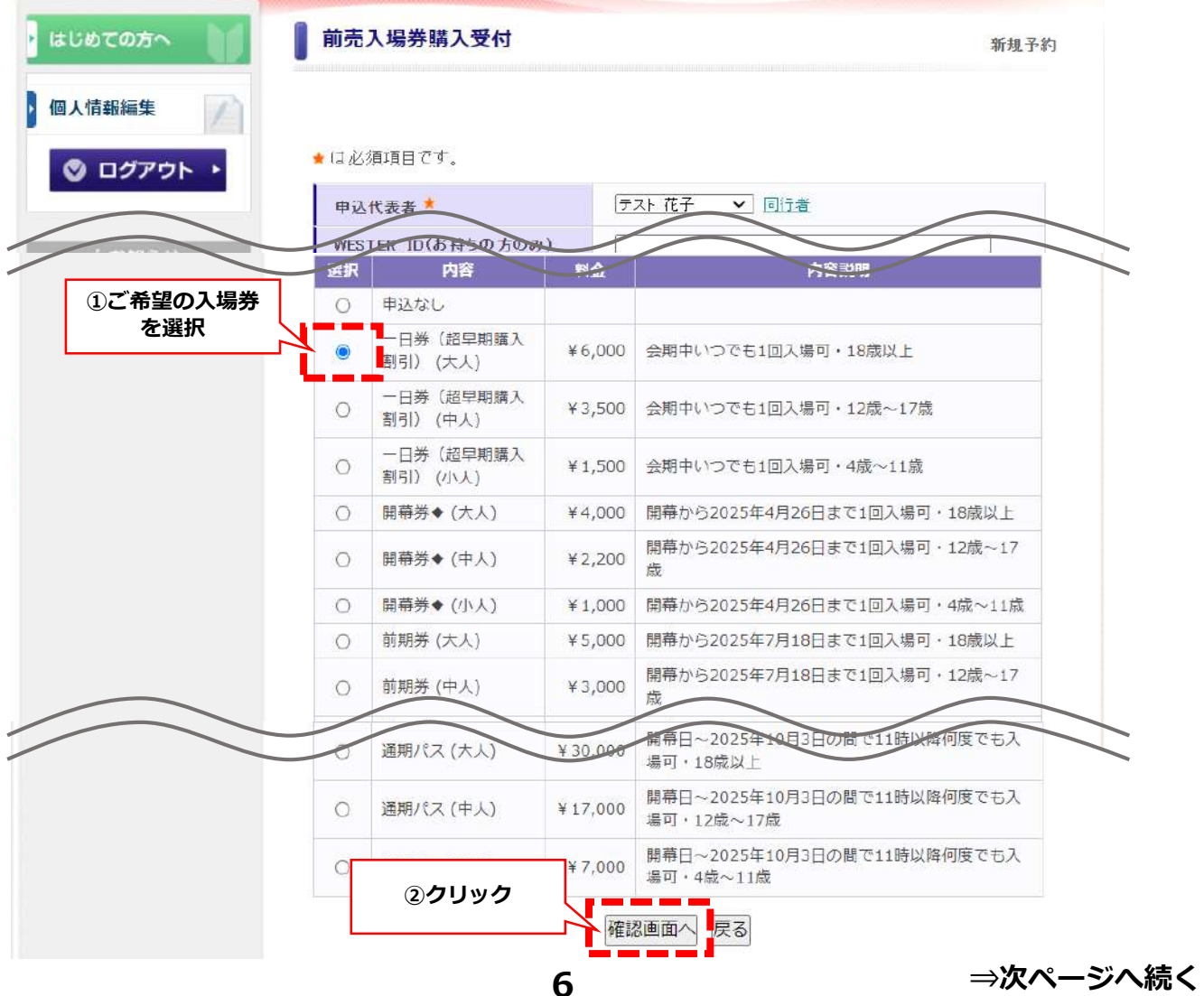

## **お申込みが代表者お一人様の場合**

**(3)確認画面が表示されます。**

**内容を確認し、問題なければ「登録(前売入場券購入受付を終わる)」をクリック してください。**

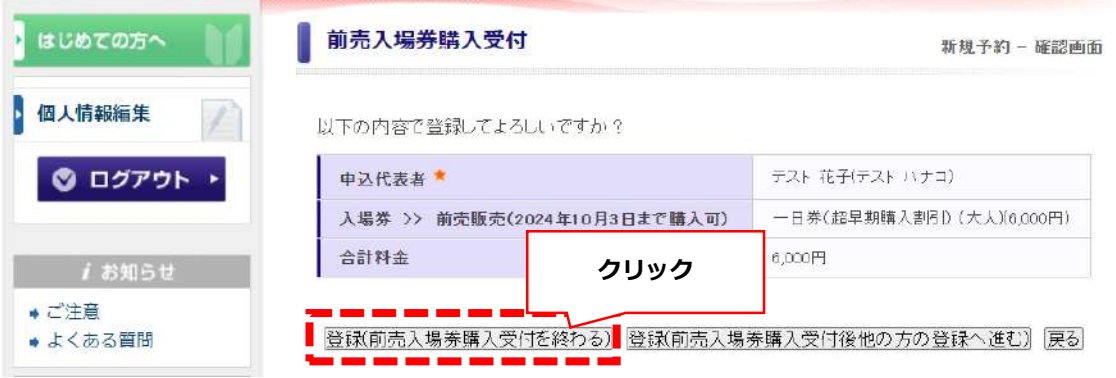

**(4)前売入場券購入受付完了メールがご登録のメールアドレスに配信され完了です。**

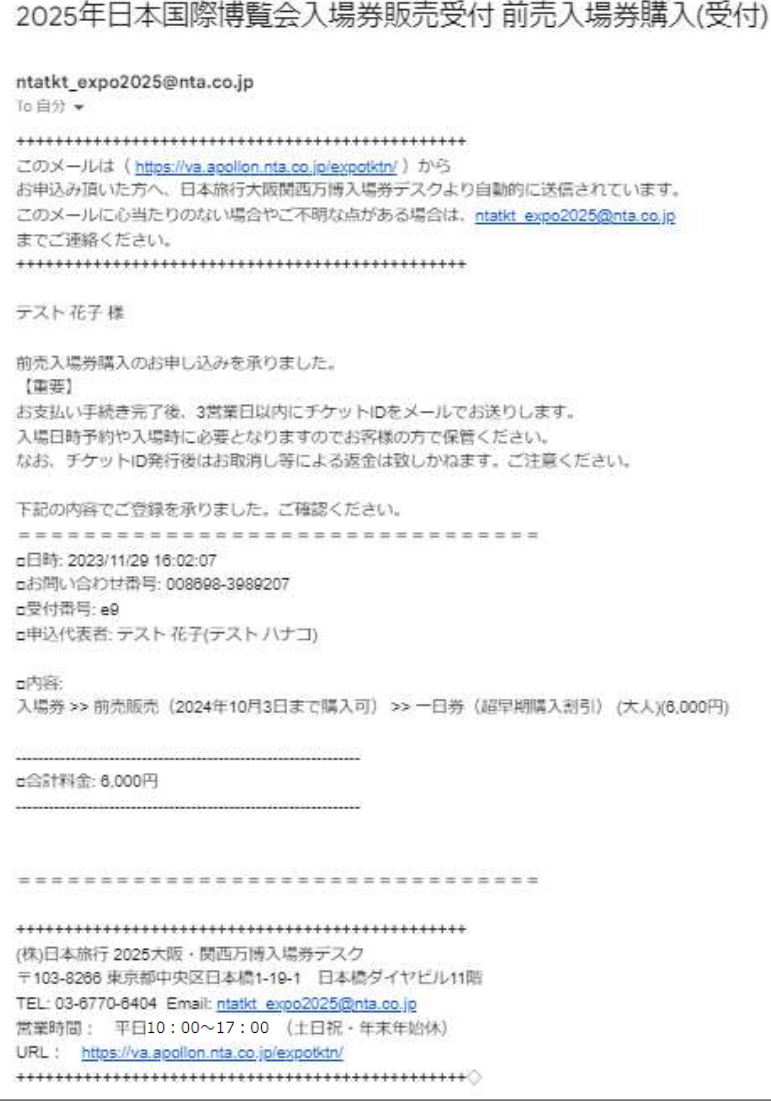

**7**

## **お申込みが複数人様いらっしゃる場合**

**(1)トップ画面にて「前売入場券購入受付」をクリックしてください。** ※「お申込みが代表者お一人様の場合」の(3)で「登録(前売入場券購入受付後 他の方の登録へ進む)」をクリックした場合、この操作は不要です。

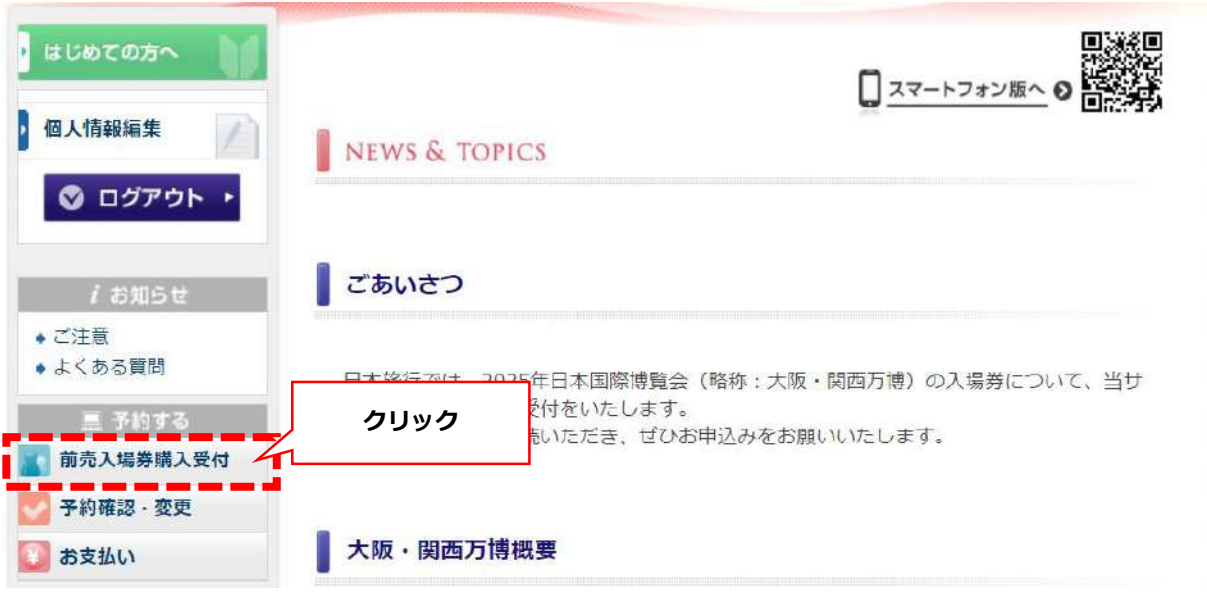

#### **(2)「同行者」をクリックしてください。**

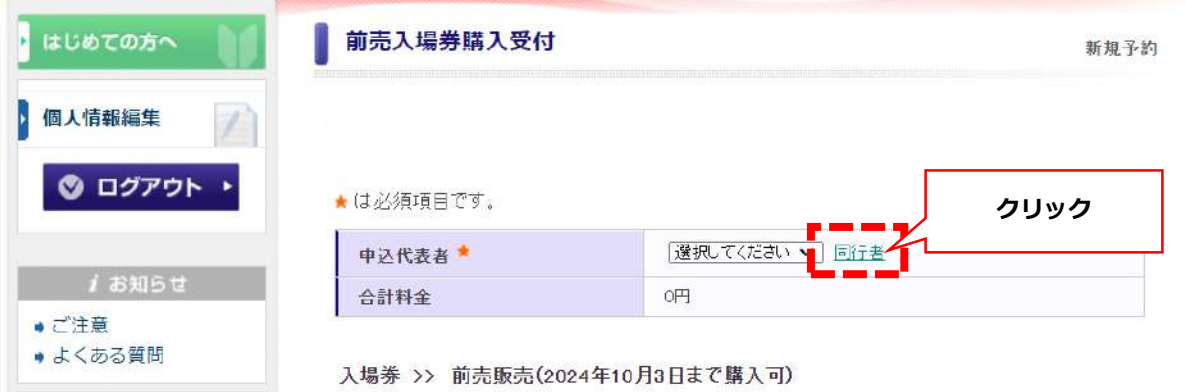

**(3)同行者様の「氏名」「氏名フリガナ」を入力し「確認画面へ」をクリックしてくだ さい。**

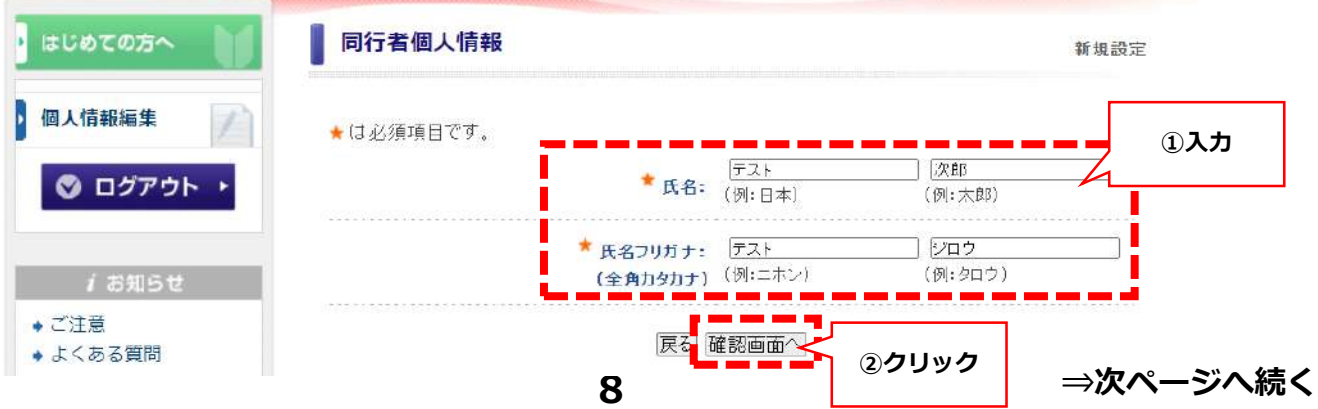

## **お申込みが複数人様いらっしゃる場合**

#### **(4)内容を確認し「設定」をクリックください。**

※他にも同行者様がいらっしゃる場合は「引き続き、別の同行者を登録する」を クリックし登録してください。

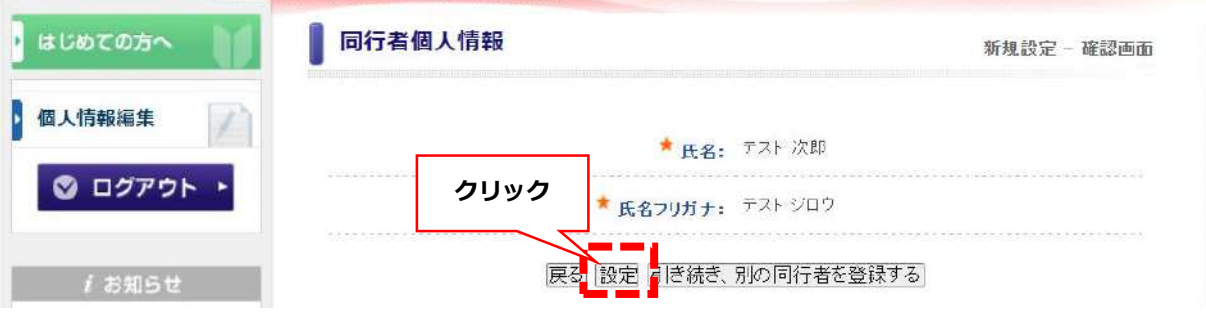

### **(5)同行者様の登録完了後、記載事項をご確認の上「申込代表者欄」のプルダウンで 利用者を選択してください。**

**ご希望の入場券を選択し「確認画面へ」をクリックしてください。**

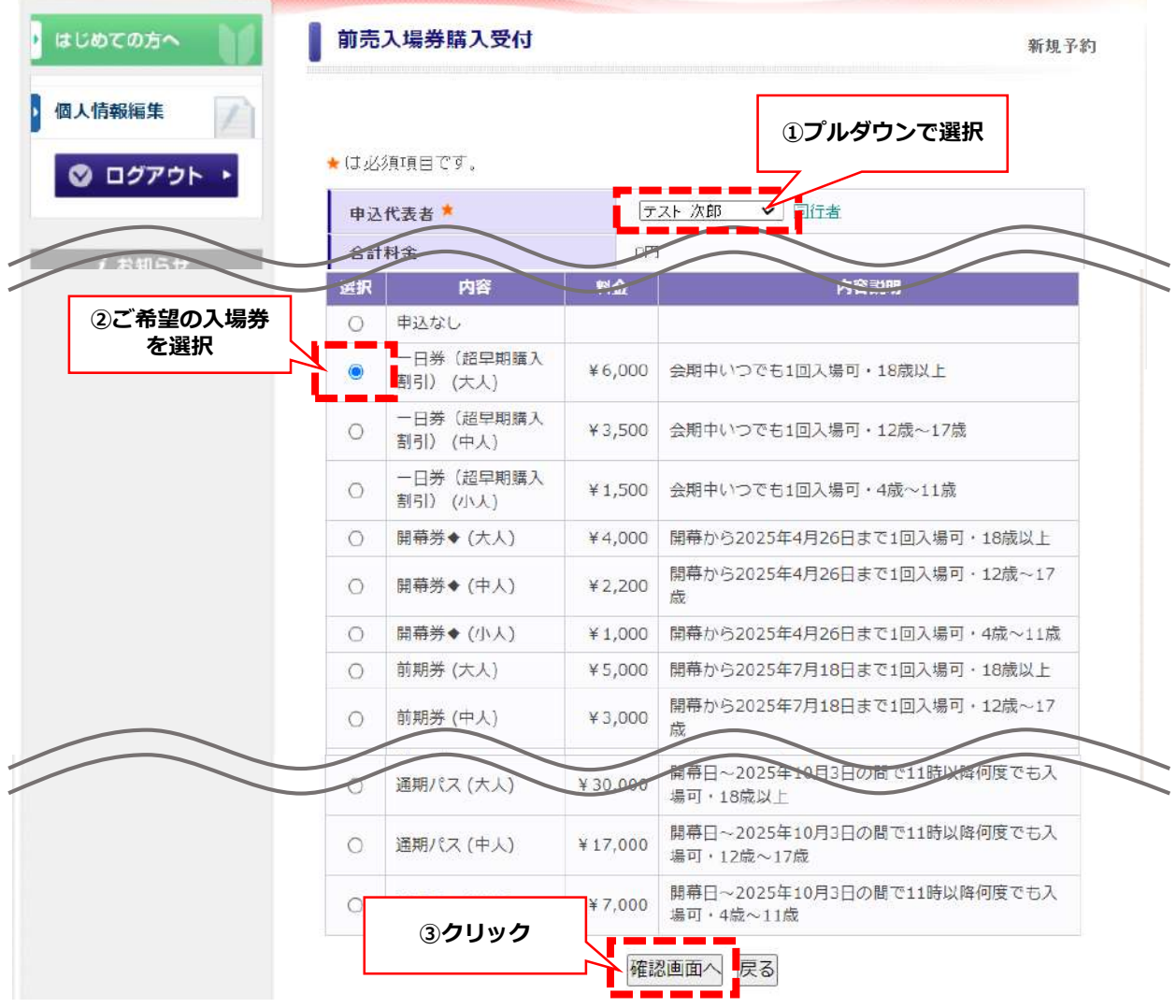

## **お申込みが複数人様いらっしゃる場合**

#### **(6)確認画面が表示されます。**

**内容を確認し、終了の場合は「登録(前売入場券購入受付を終わる)」をクリック してください。**

※続けて他の方でお申し込みを続ける場合は「登録(前売入場券購入受付後他の 方の登録へ進む)」をクリックしてください。

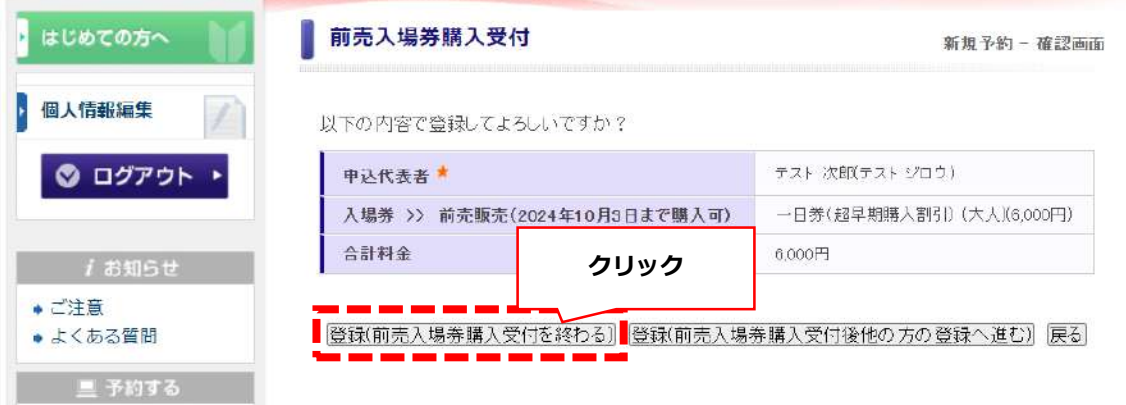

#### **(7)前売入場券購入受付完了メールがご登録のメールアドレスに配信され完了です。**

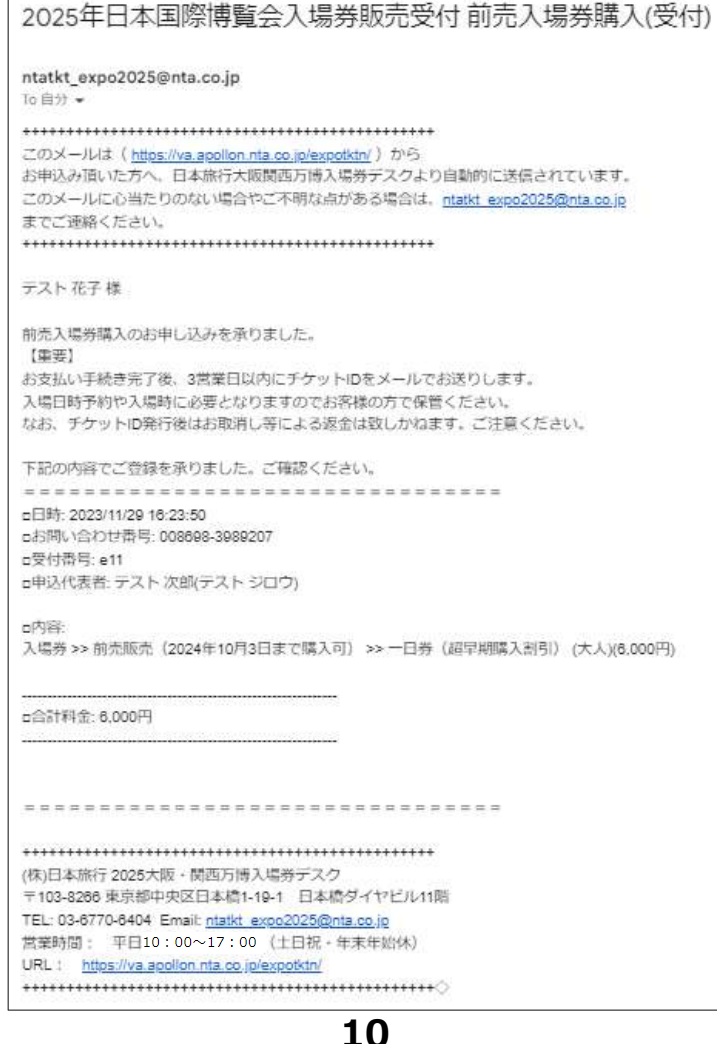

お支払い画面が表示されますので画面に沿ってお支払い手続きをお願いいたします。

カ支払いはクレジットカードオンライン決済のみご利用が可能です。 **その他のお支払方法(お振込み等)はお受けいたしかねますのでご容赦ください。**

**(1)「お支払方法の説明」をクリックし、お支払方法についてご確認ください。**

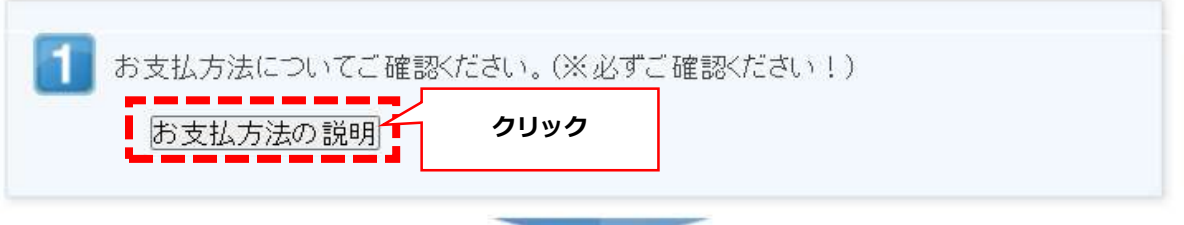

**(2)「支払対象選択画面へ」をクリックしてください。**

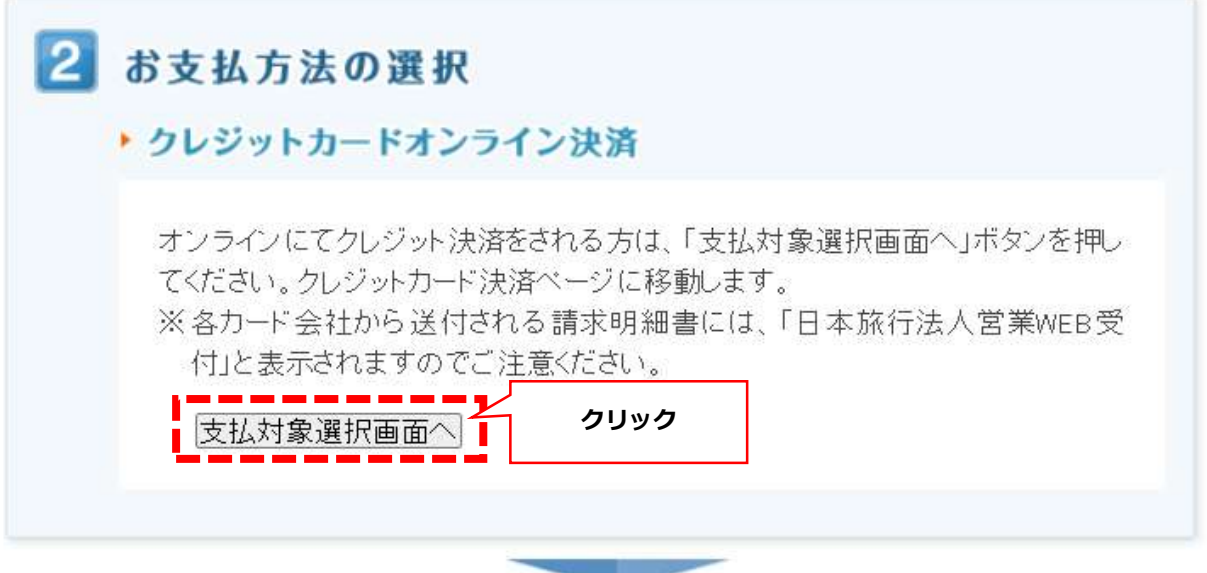

**(3)「申込内容を確認する」をクリックし、内容をご確認ください。 内容確認後「「表示されたページを保存し、内容を確認し、同意しました。」に チェックを入れ、「申込を確定する」をクリックしてください。**

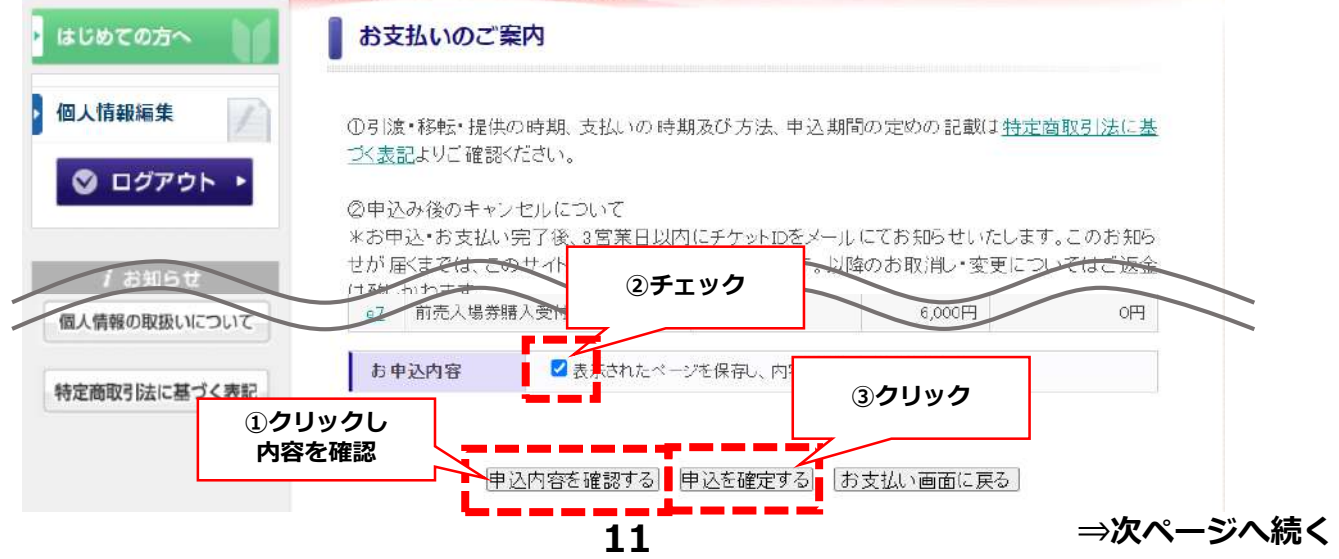

#### **(4)カード情報を入力し「決済」をクリックしてください。 ※「決済」をクリック後、各カード会社の本人認証画面が表示されます。**

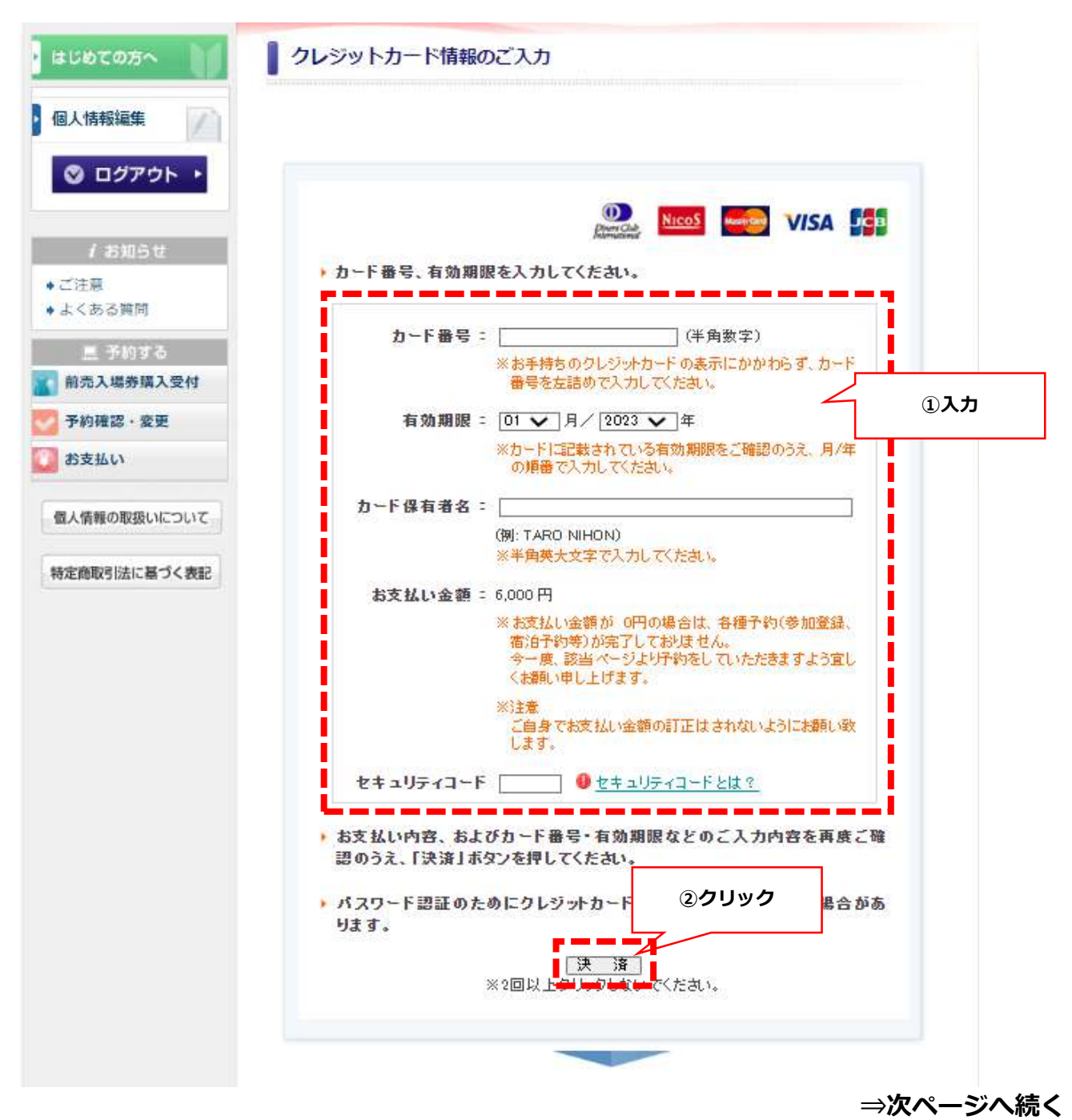

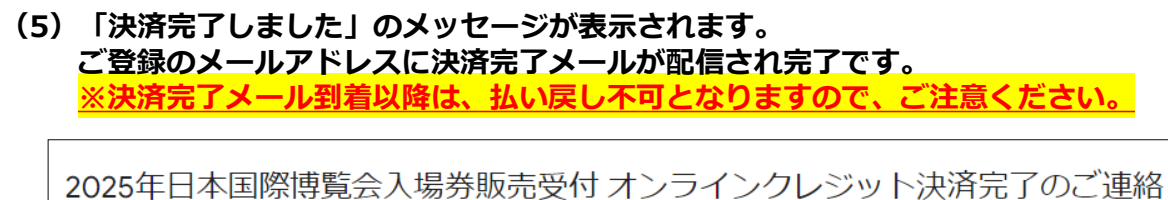

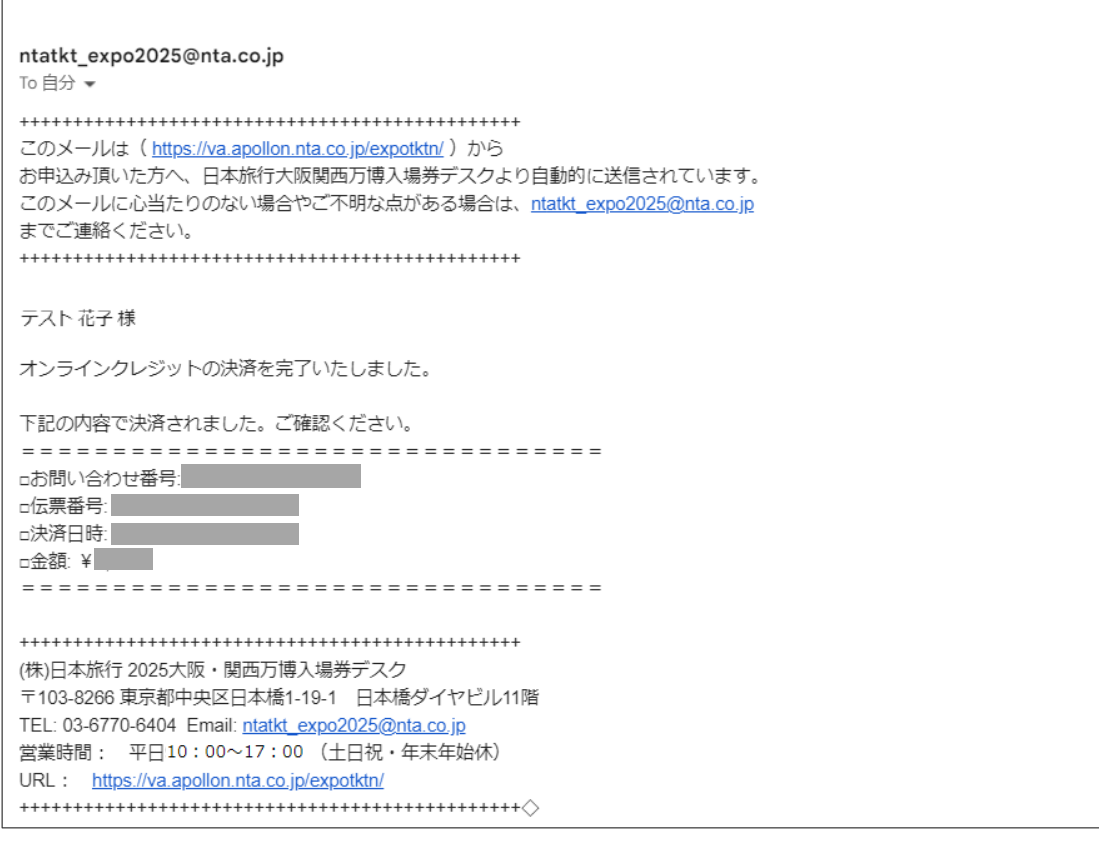

**【注意事項】** ● ス**場にあたっては来場日時の予約が必要となります。 チケットIDお知らせ後[、博覧会協会の公式ホームページ](https://www.expo2025.or.jp/tickets-index/) チケットインフォメーション でお客様ご自身で予約手続きをお願いします。 手続きのご案内は2024年夏頃の予定です。**

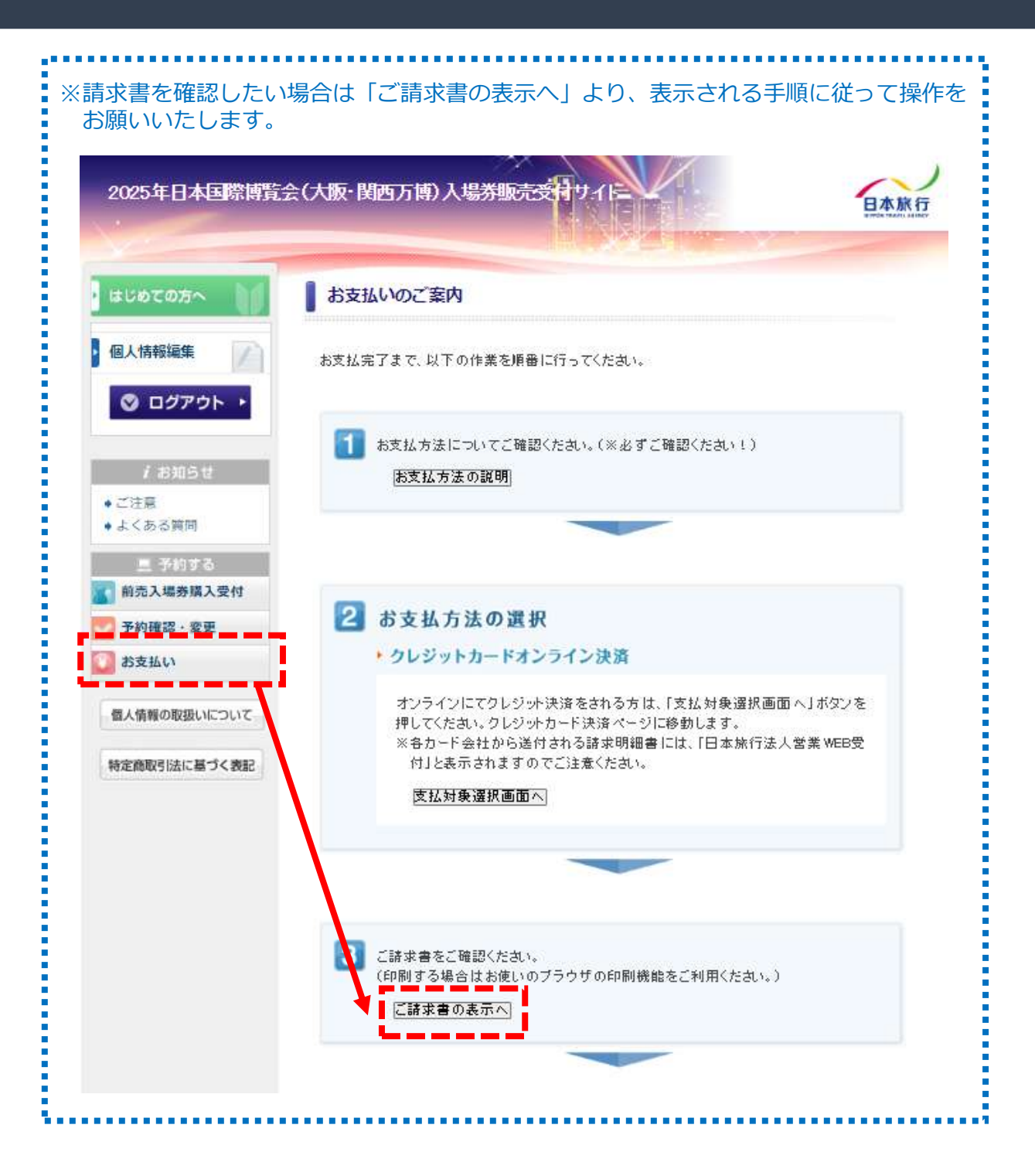